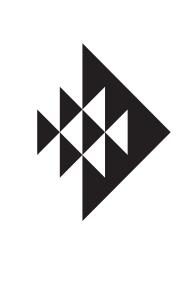

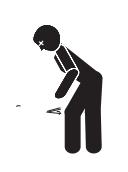

### **Hours:** 9:00AM to 7:00PM

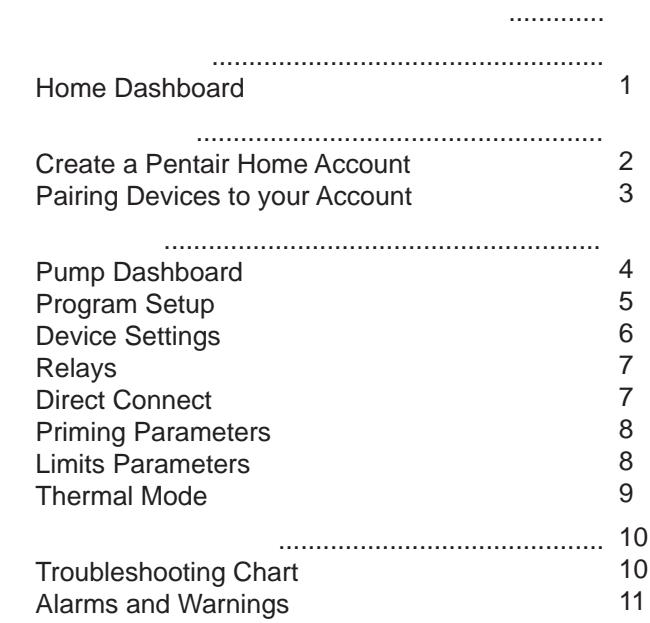

The Pentair Home app is the perfect solution for remotely monitoring and controlling your pool equipment from anywhere.

This guide provides instructions on creating an account and using Pentair Home to get the most out your Pentair Home account and your connected pool products.

From the Home Dashboard you can remotely monitor and control your pool and equipment. Press a specifc equipment tab to display controls. From any other screen, press the Dashboard Icon [7] to return to the Home Dashboard.

After a compatible device has been added to your Pentair Home account, the Home Dashboard can be accessed by tapping the corresponding device tab. For an overview of the Pump Dashboard, refer to Pump Dashboard, page 4.

1- Dashboard Settings: Press to access pool info, notif cation settings and equipment warranty information, or log out of Pentair Home.

### **Creating a Pentair Home Account**

1. From your chosen smart device, download Pentair Home from the Google Play® store (Android® devices) or Apple® app store (iOS® devices).

**Note:** Apple operating systems must be **independent Android** operating systems must be **version 6.0 or later**.

- 2. Open the Pentair Home app  $(\circled{a})$  from your smart device.
- 3. A series of informational screens will display. Scroll through these screens to continue.
- 4. The Email Entry screen will display.

## **Pairing Devices to your Account**

Several smartphone functions will be used to successfully pair your pump to your Pentair Home account.

### **Before signing into the app ensure:**

- Your smartphone's *Bluetooth*® wireless technology is turned on
- Your smartphone's location service is on
- Pentair Home has *Bluetooth* permissions
- 1. Sign into your Pentair Home account.
- 2. The Home Dashboard screen will display (**Figure 3**). Press ADD A DEVICE [1].
- 3. The Add a Device screen will display ( Select your pump from the list of devices.
- 4. The Installation screen will display. Press CONTINUE.
- 5. At the pump, press the CONNECT button on the drive.
- 6. The pump will enter *Bluetooth* Pairing Mode and the Connect LED will begin pulsing Blue.
- 7. Select your pump to begin *Bluetooth* pairing.

/TT1F28A>ooth en-USreceive the ÍX0even when noi>BD5k<CID 583 >BDC(en-US)/MCIl (Bluetodisplage)13.8 ( 3 0 05(3PFoh10.03US)/MCID >BDC

1046ActualText<FEFF0009>-US3PFoh10.03USto step NOWe5116 Tm

[(receive )0.5 (the )0.5 (latest )08ͬX0en-US Sel75 >BDC

- 8. Wait for the Connect LED to turn solid Blue, then press CONTINUE.
- 9. Once a *Bluetooth* connection has been established and confirmed, press CONTINUE.

**If pairing your pump to a WiFi network:** Continue to step 10.

**If not pairing your pump to a WiFi network**: Press SKIP FOR NOW to connect only via *Bluetooth*. Refer to *Direct Connect, page 7* for additional information.

*Note:* If the pump is not paired to a WiFi network then Pentair Home control can only be accessed when within Bluetooth range of the pump.

It is recommended that the pump be paired to a WiFi network even when not using Pentair Home control. This allows you to receive the latest updates and features.

## **Program Setup**

The pump allows you to create and customize up to 8 unique programs.

The pump also features a default Quick Clean program that can be customized, but not renamed or deleted.

**1- Schedule Enabled/Disabled Toggle:** Tap to enable or disable a Schedule Program.

If disabled, the schedule program is inactive and will not run until it is re-enabled.

This toggle will only appear if a program is Schedule Mode.

- **2− Program Nickname:** Displays the name a specifc program will display on the Pump Dashboard. Tap the entry feld to edit the program name.
- **3− Program Mode:** Displays the current Program Mode. Tap a mode tab to select a mode.

A manual program must be manually started and stopped from the Pump Dashboard. The program will not repeat and will run until it is manually stopped.

A timer program must be manually started from the Pump Dashboard but will automatically stop at the end of its set duration. The program will not repeat and will only run for its set duration.

A schedule program will automatically start and stop based on its day, start time and end time settings. The program will repeat at the same time each day on each day selected.

### **4− Set Schedule/Timer:**

- This option will not display for manual mode programs.
- Set the run duration for timer mode programs.

Select which days of the week you want the pump to run and set the duration of these daily runs.

**5− Pump Speed/Flow:** Displays the Speed (percentage of maximum speed) or the Flow (GPM) set for the program. Tap the Speed or Flow tab to determine which of these measurements is displayed.

Use either the  $\ell$  buttons to edit the speed/fow setting in minor increments or the slider to edit in larger increments. The Activated/Deactivated toggle shows the state of the pump. If ACTIVATED, the pump is currently active and able to run a program.

- **6− Relay Toggles:** Tap a relay toggle to determine whether a wired device is active during the program run time. If a device relay is Activated, the device will run along with pump the entirety of manual, timer or schedule program. These toggles only display if the Relay Control Board (P/N 356365z -- sold separately) has been installed.
- **7− Save:** Tap to save edits made to program settings. **The SAVE button must be pressed in order to save edits to settings; otherwise they will be lost.**
- **8− Remove Program:** Tap to permanently delete a program from the Pump Dashboard.

**TREPRIES AND THE TIME OF** 

# **Device Settings**

Device Settings can be accessed by pressing the Device Settings gear icon (O) in the top-right of the Device Dashboard.

- 1- Product Overview: View and edit general information about your IntelliFlo3 VSF such as device nickname or address.
- **2− Notifications:** Control where and how device notifications are delivered.
- **3− Product Support:** Opens the IntelliFlo Support page.
- **4− Remote Monitoring:** Use your address to find and contact local pool professionals of ering to monitor your pump remotely. Search results will only contain professionals of ering remote monitoring.

Remote monitoring permissions can be given and revoked from this screen at any point.

**5− Contact a Professional:** Use your address to find a local pool professional.

Search results will contain available local pool professionals.

- **6− WiFi:** View and update the WiFi network you are currently paired to, as well as signal strength.
- **7− Relays:** View and edit your current pump relay device settings and nicknames.

This functionality is only available if the Relay Control Board (P/N 356365z -- sold separately) has been installed. Refer to *Relays, page 7*.

- **8− Alerts History:** Displays a list of device alerts.
- **9− Direct Connect:** Setup the Direct Connect feature. This feature allows you to control your pump without an internet connection.

Refer to *Direct Connect, page 7*.

View and edit your pump's priming settings. Refer to *Priming Parameters, page 8*.

View and edit your pump's speed, fow and

pressure limits. Refer to *Limits Parameters, page 8*.

**12- Thermal Mode:** View and edit the your pump's Thermal Mode temperature set point and speed/fow settings. Refer to *Thermal Mode, page 9*.

**13- Automation Address:** View and edit the pump address associated with your automation system. **The pump address entered**

6

#### **Pump Dashboard Device Settings Advanced Settings >**

Thermal Mode is intended to help protect the pump during freezing or near-freezing conditions.

*Note:* Do not depend on this feature for freeze protection of the entire filtration system and pool.

Certain situations could cause the pump to sense a diferent temperature than actual air temperature. Your automation system air temperature sensor should be used to sense actual temperature. For example, if the pump is located indoors, the temperature of the room does not indicate the outdoor temperature.

*Note:* The pump does NOT sense water temperature.

**Enable or disable Thermal Mode protection.** 

**2– Temperature Set Point:** Set the temperatu2Apat whichd bet3֎DVC BT/TT1 1 Tf0.028 Tw 10 004600mhichd bet39 5-DC

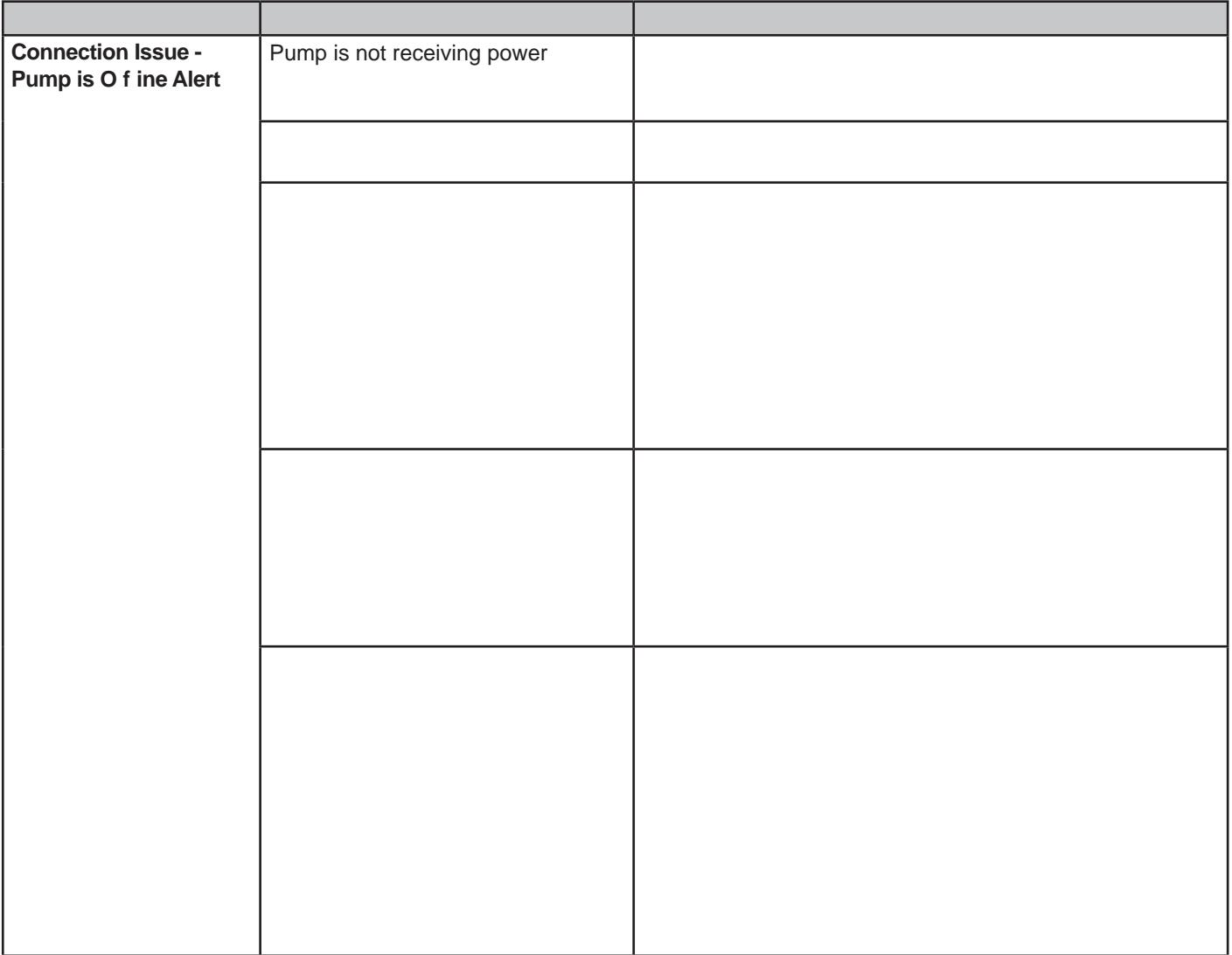

When an alarm is triggered the drive's ON/STOP LED will blink RED and a fault code will display. The pump will stop until the alarm is resolved.

When a Warning is triggered the drive's ON/STOP LED will blink GREEN/YELLOW and a fault coded will display.

### **Depending on your particular setup, fault codes will display on one or more of the user interfaces:**

- Pentair Home App
- Automation System Interface
- Optional Touchscreen Controller (Almond P/N 356159z, Black P/N 356348z)

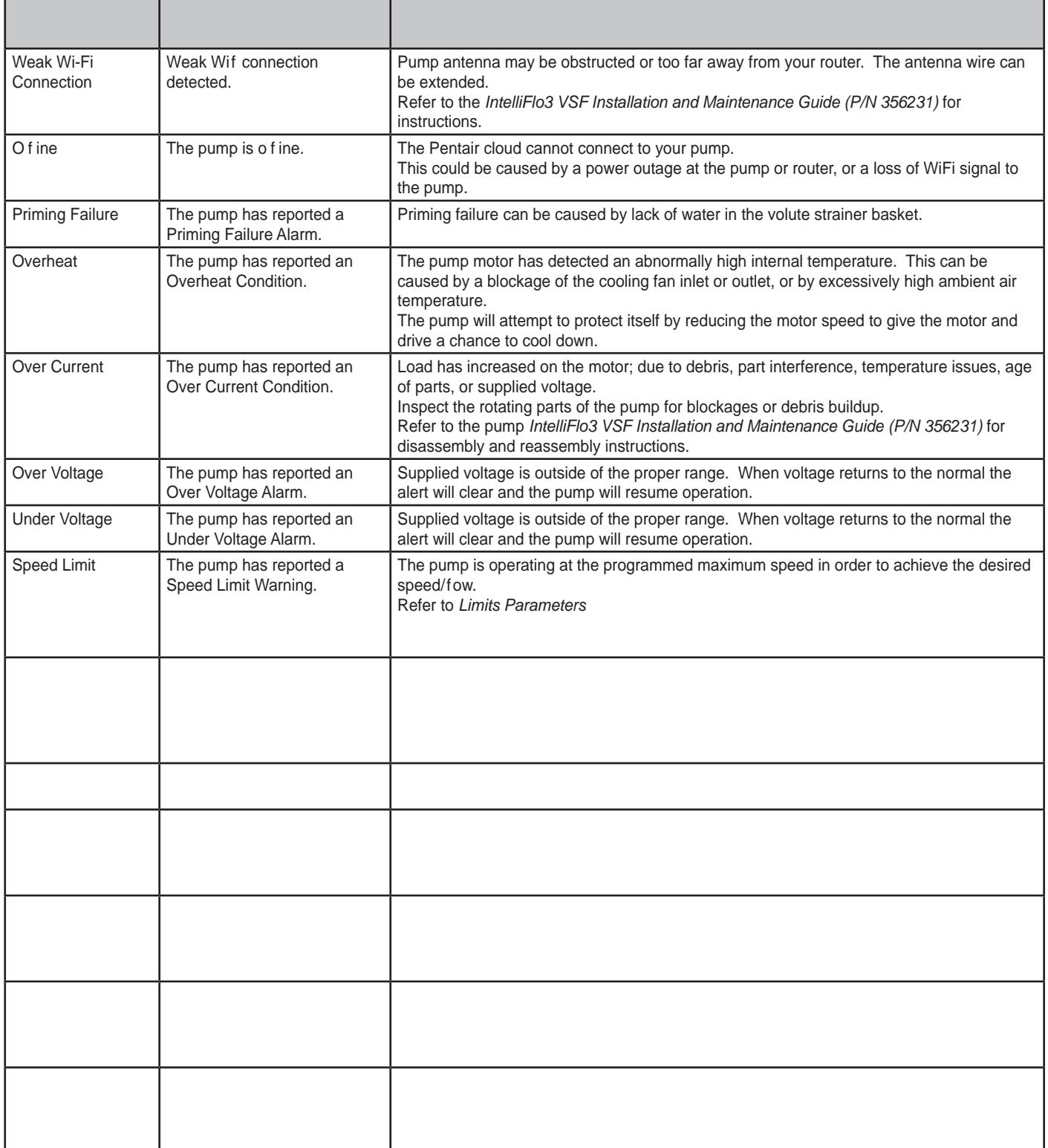

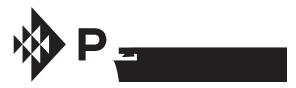

1620 HAWKINS AVE., SANFORD, NC 27330 • (919) 566-8000 10951 WEST LOS ANGELES AVE., MOORPARK, CA 93021 • (805) 553-5000

All indicated Pentair trademarks and logos are property of Pentair. Third party registered and unregistered trademarks and logos are the property of their respective owners. Apple® and App Store® are registered trademarks of Apple Inc. in the United States and/or other countries. iOS® is a registered trademark of Cisco Technology, Inc. in the United States and/or other countries. Google Play® and Android® are registered trademarks of Google LLC in the United States and/or other countries. The *Bluetooth®* word mark and logo are registered trademarks of Bluetooth SIG, Inc. in the United States and/or other countries.

© 2023 Pentair. All rights reserved. WWW.PENTAIR.COM

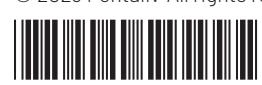

P/N 356088 REV. C 5/30/23